# Drawmer Dynamics Guide du plug-in

Version 2.1 pour Macintosh et Windows

## Digidesign

2001 Junipero Serra Boulevard Daly City, CA 94014-3886 USA Tél : 650-731-6300 Fax : 650-731-6399

#### Assistance technique (États-Unis)

650·731·6100 650·856·4275

Informations sur les produits (États-Unis)

650·731-6102 800·333·2137

#### Bureaux internationaux

Visitez le site Web Digidesign pour de plus amples informations

> Site Web www.digidesign.com

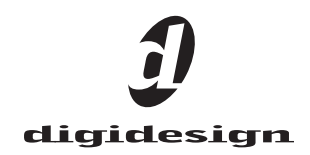

#### Copyright

Ce mode d'emploi est sous copyright ©2002 Digidesign, division d'Avid Technology, Inc. (ci-après "Digidesign"). Tous droits réservés. En vertu de la législation sur les droits d'auteur, ce manuel ne peut être dupliqué ni intégralement, ni partiellement sans l'autorisation écrite de Digidesign.

DIGIDESIGN, AVID et PRO TOOLS sont soit des marques, soit des marques déposées de Digidesign et/ou d'Avid Technology, Inc. Toutes les autres marques sont la propriété de leurs détenteurs respectifs.

Toutes les caractéristiques et spécifications peuvent faire l'objet de modifications sans préavis.

Réf. 932109437-01 RÉV A 01/02 (F)

## table des matières

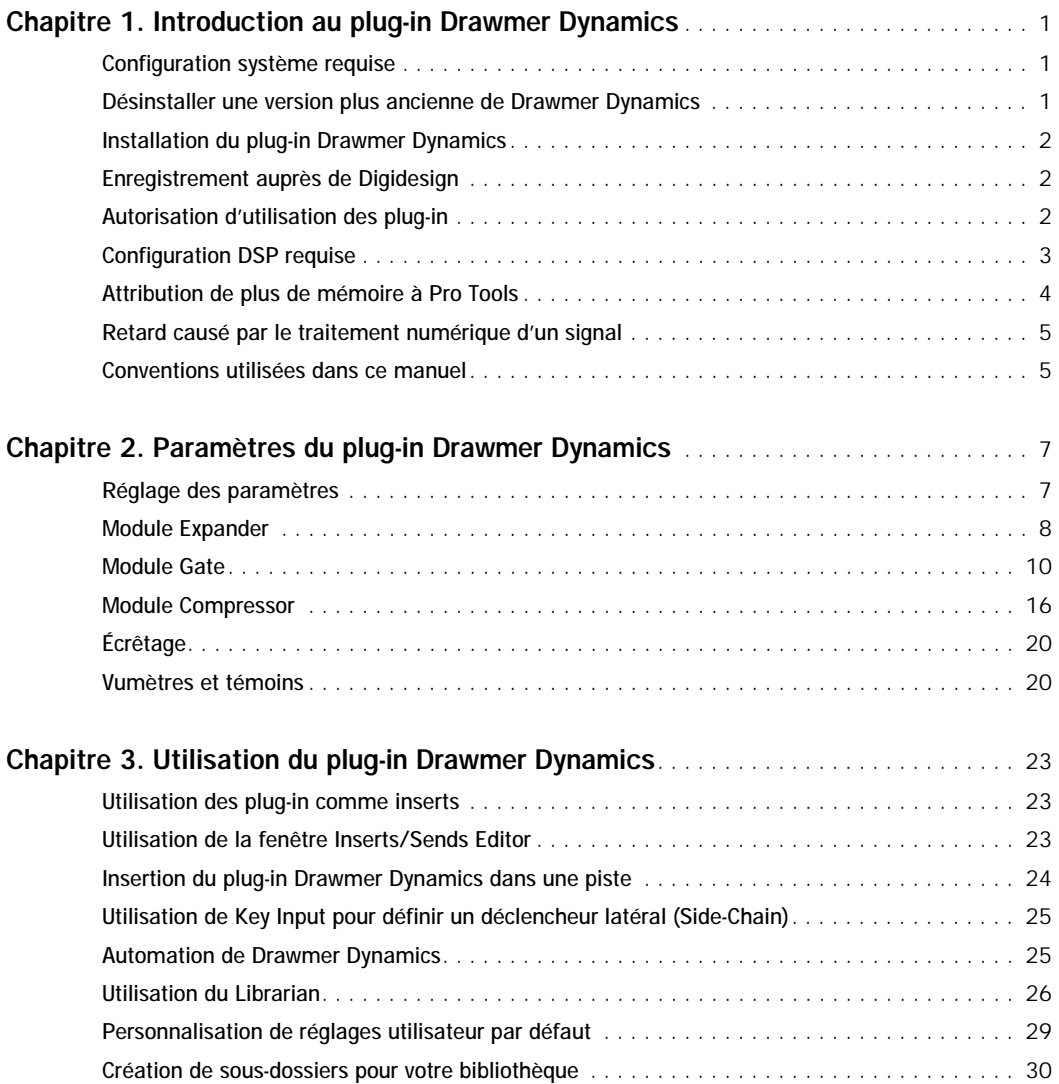

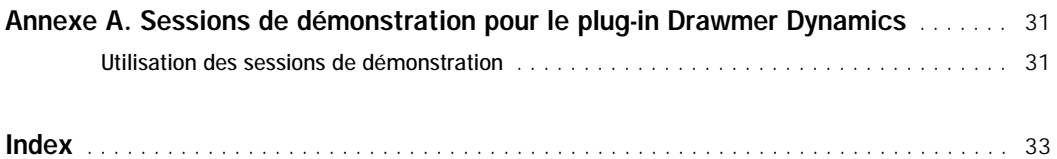

## chapitre 1

## <span id="page-4-0"></span>Introduction au plug-in Drawmer Dynamics

Merci d'avoir porté votre choix sur le plug-in Drawmer Dynamics pour systèmes Pro Tools TDM.

La société anglaise Drawmer est connue pour la qualité exceptionnelle de ses processeurs analogiques et numériques à la pointe de la technologie, dont des préamplificateurs pour microphone, des appareils à lampes parfois ésotériques, des égaliseurs et surtout des processeurs de dynamique.

<span id="page-4-5"></span><span id="page-4-4"></span>Le plug-in Drawmer Dynamics, un plug-in TDM fonctionnant en temps réel, présente le même aspect optique et surtout la même qualité sonore que les unités matérielles Drawmer DS201 et DL241.

Le plug-in Drawmer Dynamics existe en deux configurations :

- Drawmer ECL avec un expandeur, un compresseur et un limiteur (écrêteur)
- Drawmer GCL avec un Gate, un compresseur et un limiteur

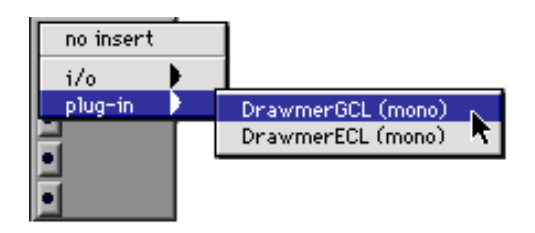

## <span id="page-4-1"></span>Configuration système requise

Pour utiliser le plug-in Drawmer Dynamics 2.1, il vous faut :

◆ Un système Pro Tools|HD agréé par Digidesign avec la version 5.3 ou ultérieure du logiciel.

–ou–

<span id="page-4-3"></span>◆ Un logiciel tiers qui accepte la norme des plug-in TDM de Digidesign.

Pour en savoir plus sur les dernières informations de compatibilité, contactez votre revendeur Digidesign ou consultez le site Web de Digidesign.

*Le plug-in Drawmer Dynamics ne permet pas de travailler avec des fréquences d'échantillonnage au-delà de 96 kHz.*

## <span id="page-4-2"></span>Désinstaller une version plus ancienne de Drawmer Dynamics

Si votre système contient une version plus ancienne du plug-in Drawmer Dynamics, vous devez la retirer avant d'installer la nouvelle version.

*Plug-in Drawmer Dynamics*

#### Macintosh

Pour désinstaller un plug-in :

1 Ouvrez le dossier Plug-in (Dossier système/DAE Folder/Plug-in).

2 Déplacez le plug-in vers la Corbeille.

3 Videz la Corbeille.

#### **Windows**

#### Pour désinstaller un plug-in :

<span id="page-5-5"></span>1 Dans le menu Démarrer, cliquez sur Paramètres > Panneau de configuration et double-cliquez sur l'icône Ajout/Suppression de programmes.

2 Sélectionnez le plug-in à écarter dans la liste des applications installées et cliquez sur le bouton Modifier/Supprimer.

3 Une fois la suppression terminée, cliquez sur OK et refermez le Panneau de configuration Ajout/suppression de programmes.

## <span id="page-5-0"></span>Installation du plug-in Drawmer Dynamics

Pour installer le plug-in Drawmer Dynamics, utilisez le CD-ROM d'installation.

#### Macintosh

Pour installer Drawmer Dynamics :

1 Insérez le CD-ROM d'installation dans le lecteur de CD-ROM de l'ordinateur et doublecliquez sur l'icône du programme d'installation.

2 Cliquez sur Install.

3 Une fois l'installation terminée, cliquez sur Quit. Au démarrage de Pro Tools, il vous faudra valider le plug-in.

#### **Windows**

Pour installer Drawmer Dynamics :

1 Insérez le CD-ROM d'installation dans le lecteur de CD-ROM.

2 Localisez le fichier Setup.exe sur le CD-ROM et double-cliquez pour lancer le programme d'installation.

3 Cliquez sur Install.

4 Une fois l'installation terminée, cliquez sur Finish.

5 Lorsque vous lancez ProTools, vous êtes invité à valider les nouveaux plug-in.

## <span id="page-5-1"></span>Enregistrement auprès de **Digidesign**

<span id="page-5-3"></span>N'oubliez pas de vous inscrire ! Selon le produit acheté, les utilisateurs inscrits bénéficient d'une assistance technique gratuite d'une durée maximale d'un an. Pour plus d'informations, reportez-vous à votre carte d'enregistrement ou visitez le site Web Digidesign : www.digide-sign.com/support.

## <span id="page-5-4"></span><span id="page-5-2"></span>Autorisation d'utilisation des plug-in

#### Clé iLok

L'autorisation d'utilisation du plug-in Drawmer Dynamics s'effectue à l'aide d'une clé USB iLok de PACE Anti Piracy. Une clé iLok matérielle est livrée avec le système de base HD. Cette clé peut contenir plus de 100 autorisations d'utilisation pour tous vos logiciels protégés par iLok.

<span id="page-6-1"></span>Une fois l'autorisation d'utilisation d'un logiciel octroyée à l'aide de la clé iLok, cette dernière permet d'utiliser le logiciel en question sur l'ordinateur de votre choix.

L'octroi de l'autorisation d'utilisation d'un plug-in par la clé iLok s'effectue avec des cartes de licence. Les cartes de licence ne s'appliquent qu'à un seul plug-in à la fois. Vous recevrez des cartes de licence correspondant aux plug-in que vous avez achetés.

Pour autoriser l'utilisation d'un plug-in à l'aide de la clé iLok :

1 Connectez la clé iLok à un port USB libre de votre ordinateur.

2 Lancez Pro Tools. Vous êtes alors invité à autoriser l'utilisation de tout nouveau plug-in installé dont l'utilisation n'est pas encore autorisée.

*Si vous souhaitez autoriser l'utilisation d'un ou de plusieurs plug-in fonctionnant déjà en mode démo, n'insérez surtout pas la clé iLok dans un port USB avant de lancer Pro Tools (retirez-la si elle est déjà installée). Après avoir lancé Pro Tools, vous êtes invité à insérer la clé iLok dans un port USB disponible.*

3 Suivez les instructions qui s'affichent à l'écran jusqu'à l'insertion de la carte de licence dans la clé iLok.

4 Détachez la carte de licence (petite puce électronique qui ressemble à une carte de téléphone portable) de son cadre protecteur en la tirant vers le haut avec votre pouce. Ne la poussez jamais vers le bas.

<span id="page-6-3"></span>5 Placez la carte de licence dans la clé iLok. Les flèches figurant sur la carte doivent être dirigées vers la clé. Vérifiez visuellement que la carte de licence est en contact avec le lecteur de carte métallique de la clé iLok.

<span id="page-6-2"></span>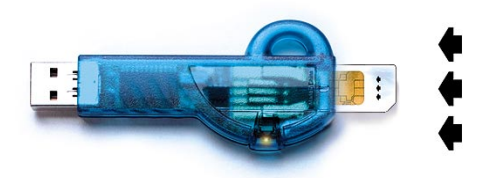

*Clé iLok contenant une carte de licence*

6 Une fois l'autorisation d'utilisation du plug-in effectuée, retirez la carte de licence.

7 Suivez les instructions qui s'affichent à l'écran pour terminer l'autorisation d'utilisation du plug-in.

## <span id="page-6-0"></span>Configuration DSP requise

Le nombre de plug-in Drawmer Dynamics pouvant être utilisés simultanément dépend de la puissance DSP de votre système. Comme la partie TDM d'une carte Pro Tools propose des DSP réservés aux plug-in, la vitesse de calcul du processeur n'entrave pas la performance des plug-in.

Le plug-in Drawmer Dynamics présuppose la puissance DSP suivante :

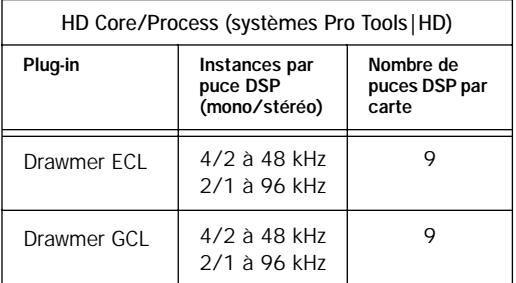

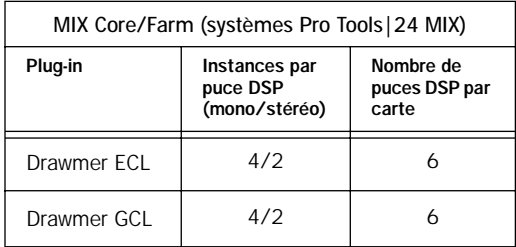

<span id="page-7-1"></span>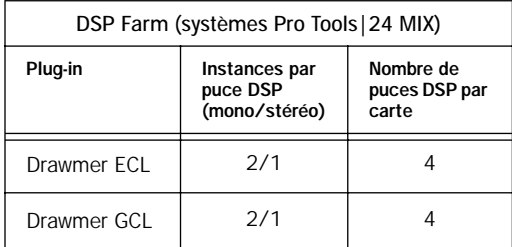

### Visualisation de l'utilisation DSP

La fenêtre DSP Usage (Windows > Show System Usage) indique les ressources DSP disponibles dans votre système et à quel point ces ressources sont utilisées dans la session Pro Tools actuelle.

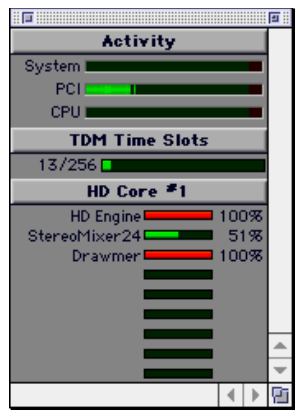

*Fenêtre DSP Usage au format « jauge d'essence »*

*Pour plus d'informations sur l'utilisation et la distribution des ressources DSP, voyez le Guide de référence ProTools.*

## <span id="page-7-3"></span><span id="page-7-0"></span>Attribution de plus de mémoire à Pro Tools

<span id="page-7-2"></span>(Macintosh seulement)

Si vous comptez utiliser un grand nombre de plug-in TDM en plus des plug-in DigiRack TDM fournis avec Pro Tools, l'attribution de plus de mémoire à Pro Tools vous aide à augmenter la stabilité du système.

Si la mémoire RAM de votre ordinateur le permet, attribuez 1 à 2 mégaoctets de mémoire supplémentaire à Pro Tools pour chaque plug-in ne faisant pas partie de la suite DigiRack.

Attribution de plus de mémoire à Pro Tools :

1 Lancez Pro Tools pour que l'application puisse calculer la mémoire de base dont elle dispose.

2 Allez dans l'outil Finder et sélectionnez A propos de votre ordinateur dans le menu Pomme.

3 Si vous disposez de 3 mégaoctets ou plus de mémoire disponible (comme indiqué dans la zone « Plus gros bloc inutilisé » de la fenêtre), passez à l'étape 4. Si vous disposez de moins de 3 mégaoctets de mémoire disponible (3000k), arrêtez : n'attribuez pas de mémoire supplémentaire à Pro Tools, sauf si vous comptez installer des barrettes RAM supplémentaires dans votre ordinateur.

4 Quittez Pro Tools.

5 Ouvrez le dossier Pro Tools, sélectionnez l'icône du logiciel Pro Tools et choisissez Lire les informations dans le menu Fichier du Finder.

6 Choisissez Mémoire dans le menu Afficher.

<span id="page-8-3"></span>7 Entrez la quantité de mémoire souhaitée *supérieure à la valeur minimale* dans le champ Mémoire souhaitée. Si, par exemple, le champ Mémoire souhaitée indique actuellement « 30410k » et que vous souhaitez attribuer 3 mégaoctets de mémoire supplémentaire (1 mégaoctet = 1024 kilooctets), tapez « 33410 » dans le champ Mémoire souhaitée.

8 Refermez la boîte de dialogue Lire les informations.

Au prochain lancement, Pro Tools utilisera cette nouvelle quantité de mémoire.

## <span id="page-8-0"></span>Retard causé par le traitement numérique d'un signal

Pratiquement tous les plug-in TDM retardent le signal. Le plug-in Drawmer Dynamics ajoute 7 échantillons de retard par instance.

Cela ne doit vous préoccuper que si vous utilisez un plug-in Drawmer Dynamics pour seulement un canal d'une paire stéréo ou d'un groupe de plusieurs canaux, car cela peut entraîner un déphasage entre ce canal et les autres.

<span id="page-8-2"></span>Si vous travaillez avec des pistes mono ou si vous appliquez le même plug-in à tous les canaux, ces retards sont trop brefs pour causer des problèmes audibles et ne devraient dès lors pas influencer la qualité sonore.

En cas de besoin, vous pouvez compenser d'éventuels retards engendrés par un plug-in avec le plug-in Time Adjuster fourni avec Pro Tools. Pour plus d'informations concernant Time Adjuster, voyez le *Guide des plug-in DigiRack*.

*Consultez également le Guide de référence Pro Tools pour savoir comment calculer les retards engendrés par les DSP.*

## <span id="page-8-1"></span>Conventions utilisées dans ce manuel

Tous les modes d'emploi de Digidesign utilisent les conventions suivantes pour indiquer les choix de menu et les raccourcis clavier :

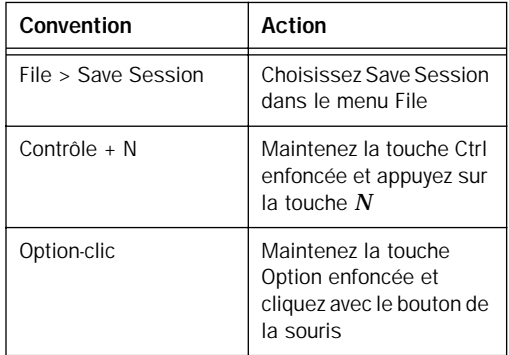

Les symboles suivants servent à mettre en évidence des informations importantes :

- *Les conseils aux utilisateurs sont des astuces qui vous permettent d'optimiser l'utilisation de votre système Pro Tools.*
- *Les avertissements importants contiennent des informations susceptibles de modifier les données d'une session Pro Tools ou les performances de ce dernier.*
- *Ces raccourcis vous indiquent les commandes accessibles via le clavier ou la souris.*

*Les renvois vous dirigent vers des sections*  ei *des guides de Pro Tools en rapport avec le sujet actuel.*

#### <span id="page-9-1"></span><span id="page-9-0"></span>« Choisir » et « sélectionner »

Les termes « choisir » et « sélectionner » s'utilisent souvent indifféremment en français courant. Dans ce guide, cependant, ils renvoient à des concepts distincts.

Sélectionner Lorsque le guide vous invite à *sélectionner* un élément, ce dernier reste sélectionné. C'est le cas des éléments d'une boîte de dialogue ou d'une option de menu qui activent ou désactivent une fonction.

Choisir Lorsque le guide vous invite à *choisir* quelque chose, l'action en question n'est exécutée qu'une fois. C'est le cas avec la plupart des commandes de menu : l'action choisie n'est exécutée qu'une fois.

## chapitre 2

## <span id="page-10-0"></span>Paramètres du plug-in Drawmer Dynamics

Ce chapitre présente les paramètres des modules Expander, Gate et Compressor de Drawmer Dynamics.

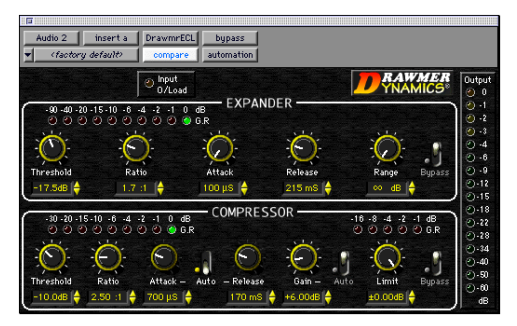

*Drawmer Dynamics ECL*

# dio 2 | insert a DrawmrGCL | bypass <factoru default> are automation o Input<br>0/Lo:

*Drawmer Dynamics GCL*

## <span id="page-10-4"></span><span id="page-10-2"></span><span id="page-10-1"></span>Réglage des paramètres

<span id="page-10-3"></span>Le plug-in Drawmer Dynamics propose plusieurs méthodes pour régler les paramètres.

#### Utilisation des commandes rotatives

#### Cliquer et faire glisser

Vous pouvez régler les commandes en les faisant glisser horizontalement ou verticalement.

#### Curseur contextuel

Lorsque vous cliquez sur le nom d'un paramètre, un curseur apparaît. Faites glisser ce curseur pour régler la valeur souhaitée.

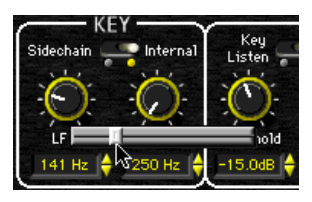

*Utilisation des curseurs contextuels*

## <span id="page-11-6"></span><span id="page-11-2"></span>Incrémentation et décrémentation

<span id="page-11-3"></span>Pour augmenter la valeur du paramètre choisi, cliquez sur le bouton incrémentation ou décrémentation à droite d'un champ de paramètre.

<span id="page-11-4"></span>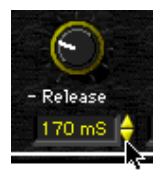

*Utilisation des boutons incrémentation et décrémentation*

## <span id="page-11-0"></span>Module Expander

L'Expander fait partie du plug-in Drawmer ECL et s'inspire des processeurs Drawmer DL241 et DS201 matériels.

#### Caractéristiques

- ◆ Adaptation automatique de l'attaque et du relâchement (Release) pour un comportement plus musical
- ◆ Possibilité d'expansion vers le haut avec un seuil (Threshold) très vaste
- ◆ Ratio réglable avec options « softknee »
- ◆ Vumètres à DEL pour le contrôle de la réduction de gain

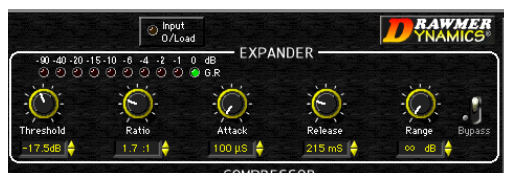

*Expander*

La plupart des compresseurs mettent le gain au maximum lors de passages silencieux ou l'absence totale d'un signal. Cela entraîne une amplification des bruits de fond dont le niveau varie selon le degré de compression choisi.

C'est pourquoi on utilise souvent un Expander avec un seuil relativement bas pour fermer l'entrée pendant des passages silencieux ou l'absence d'un signal (effet Gate). De cette façon, le signal souhaité est plus « propre ». Certains expandeurs présentent cependant un défaut : ils suppriment aussi des signaux à faible niveau, car ils ne sont pas capables de faire la différence entre un signal audio très doux et le bruit de fond.

<span id="page-11-5"></span><span id="page-11-1"></span>Dans le cas d'une partie de chant, notamment, les débuts ou fins de mots peuvent être « avalés », surtout quand la plage de dynamique du chanteur est relativement vaste.

## Expansion auto-adaptable

L'Expander peut adapter ses réglages au matériel audio traité de façon automatique. Ce mode est actif lorsque vous tournez la commande Ratio tout à fait à droite pour choisir Soft ou Softer. Les paramètres Ratio et Release sont alors modifiés en fonction de la dynamique du signal traité.

De ce fait, la transition du niveau nominal à la réduction de gain maximale de l'Expander dépend de l'écart entre le niveau d'entré et le seuil (Threshold) spécifié.

Comme le déclenchement de l'expansion est progressif, des signaux à faible niveau sont traités avec un rapport (Ratio) d'expansion plus faible, tandis que le bruit de fond (ou souffle) est traité avec un rapport d'expansion plus important et dès lors atténué de manière plus drastique. Grâce à ce fonctionnement, l'Expander s'avère plus efficace, car il est plus probable que les signaux audio souhaités passent même si leur niveau est proche du seuil de bruit résiduel.

### <span id="page-12-7"></span><span id="page-12-2"></span>Paramètres de l'Expander

#### <span id="page-12-4"></span>**Threshold**

La commande Threshold permet de spécifier le niveau en dessous duquel l'expansion doit s'effectuer. La plage de réglage va de –70dB à  $+12$ dB.

En mettant cette commande sur 0dB, vous activez l'expansion vers le haut, ce qui signifie que la plage de dynamique de signaux surcomprimés peut à nouveau être élargie.

#### Ratio

La commande Ratio sert à spécifier le degré d'atténuation appliquée au signal lorsque son niveau se situe sous la valeur Threshold.

<span id="page-12-0"></span>La plage de réglage va de 1.1:1 à 50:1. La valeur 1.1:1 signifie que l'Expandeur ne se ferme que légèrement (si le niveau d'un signal entrant se situe à 10dB de la valeur Threshold, ce signal aura un niveau de –11dB à la sortie). La valeur 50:1 signifie que l'Expandeur se comporte comme un effet Gate (réduisant le niveau d'un signal entrant se situant 2dB sous la valeur Threshold de 100dB).

Pour activer l'adaptation automatique de l'Expander aux signaux entrants, tournez la commande à droite jusqu'à ce que Soft ou Softer s'affiche.

#### Attack

La commande Attack permet de spécifier la vitesse à laquelle l'Expander entre en action. La plage de réglage va de 100µS (0,0001 seconde) à 1,5 secondes. Une vitesse d'attaque trop élevée peut parfois ajouter des « clics » audibles à des signaux essentiellement graves.

#### <span id="page-12-6"></span>Release

<span id="page-12-3"></span>La commande Release permet de spécifier la vitesse à laquelle l'Expander passe à la valeur Range une fois que le niveau du signal est tombé sous la valeur Threshold. La plage de réglage va de 50ms à 2,5 secondes.

Dans le cas de matériel sonore « lent » ou de passages joués legato, un relâchement trop rapide peut engendrer des effets secondaires pas toujours recherchés en raison d'un changement de gain trop brusque.

#### <span id="page-12-1"></span>Range

<span id="page-12-5"></span>La commande Range permet de spécifier le niveau que l'Expander adopte dès que le niveau du signal entrant tombe sous la valeur Threshold. La plage de réglage va de 0dB (pas d'expansion) à l'infini (∞dB). En règle générale, la valeur Range doit être plus petite que la valeur correspondante d'un Gate.

#### Bypass

Le commutateur Bypass permet de contourner l'expandeur.

#### Vumètre à DEL « GR » pour le contrôle de la réduction de gain de l'Expander

Cette chaîne DEL à dix éléments indique la réduction de gain entre 0dB et 90dB. Le nombre de témoins qui s'allument dépend du réglage de la commande Range et renvoie à la réduction de gain maximale pour le réglage actuel.

### <span id="page-13-1"></span>Suggestions pour l'utilisation de l'Expander

Si vous voulez perdre un minimum de temps, nous vous conseillons de choisir une mémoire Expander d'usine via le menu Librarian. (Consultez [Utilisation du Librarian à la page 26](#page-29-1)  pour en savoir plus.) Vous pouvez bien sûr aussi créer vos propres réglages en procédant comme suit.

Pour travailler avec l'Expander :

1 Activez le contournement du Compressor en cliquant sur le commutateur Compressor Bypass.

2 Utilisez la commande Range pour spécifier le degré de réduction de gain souhaité.

3 Réglez les commandes Attack et Release en fonction du matériel audio à traiter avec l'Expander. Pour du matériel qui s'étouffe de manière graduelle, choisissez une valeur Release élevée. Pour du matériel riche en fréquences graves, utilisez une attaque plutôt lente. Pour des sons percussifs et percutants, optez pour une attaque brève.

4 Réglez la commande Ratio en fonction du matériel audio à traiter. Pour des parties de chant, évitez de dépasser 2.5:1; pour du matériel dynamique ou le mix global, par contre, des valeurs plus élevées donnent de meilleurs résultats.

5 Augmentez la valeur Threshold jusqu'à ce que le Vumètre vertical et le Vumètre GR de l'Expander commencent à bouger.

En règle générale, le seuil (Threshold) doit se situer entre 6dB et 10dB sous le niveau d'entrée moyen. Lancez la reproduction d'un passage audio contenant des pauses et diminuez la valeur Threshold jusqu'à ce que seuls les bruits de fond pendant les pauses soient atténués.

<span id="page-13-2"></span>Ecoutez si les signaux reviennent assez rapidement au terme d'une pause et s'ils s'étouffent naturellement. Si l'Expandeur déforme les signaux d'une façon qui vous déplaît, la valeur Threshold est sans doute trop élevée.

## <span id="page-13-3"></span><span id="page-13-0"></span>Module Gate

Le Gate fait partie du plug-in Drawmer GCL. Il est dérivé du processeur de dynamique Drawmer DS201 très sollicité, que l'on retrouve sur d'innombrables enregistrements. C'est lui qui produit ces réverbs qui s'arrêtent brutalement (Gated Reverb) et qui confère du punch aux grosses caisses.

#### **Caractéristiques**

◆ Filtres passe-haut et passe-bas variables pour une flexibilité accrue

◆ Contrôle de l'enveloppe poussé grâce aux paramètres Attack, Hold, Release et Range

- ◆ Réponse ultra-rapide
- ◆ Filtres performants pour le signal déclencheur
- ◆ Possibilité d'auditionner l'apport du Key Filter
- ◆ Témoins à DEL indiquant le statut du Gate
- ◆ Mode Ducking pour commentaires

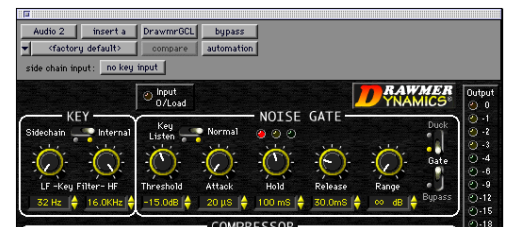

*Gate*

#### <span id="page-14-6"></span><span id="page-14-4"></span><span id="page-14-2"></span><span id="page-14-1"></span>Paramètres Gate

#### Filtres HF & LF (Key Filter)

<span id="page-14-8"></span>Ces commandes servent à régler les fréquences seuil des filtres Key. La plage de réglage du filtre LF va de 32Hz à 4kHz, l'atténuation en-deçà du seuil s'effectue à 12dB par octave. La plage de réglage du filtre HF va de 250Hz à 16kHz. Ce filtre atténue les fréquences au-delà du seuil choisi. Lorsque les deux filtres sont actifs, seules les fréquences entre ces deux limites passent.

Ces commandes ne peuvent pas se chevaucher, car la sortie audio serait alors très limitée.

#### <span id="page-14-5"></span>Side-Chain/Internal

En mettant cette commande sur Side-Chain, vous activez le déclenchement latéral. Ce procédé consiste à déclencher le Gate au moyen d'une source mono (appelée *Key*) au lieu du signal entrant (à traiter). En mettant cette commande sur Internal, vous désactivez le déclenchement latéral. (Consultez la section [Utilisation de Key Input pour définir un](#page-28-2)  [déclencheur latéral \(Side-Chain\) à la page 25.](#page-28-2))

#### <span id="page-14-9"></span>Key Listen/Normal

En mettant ce commutateur sur Key Listen, vous pouvez auditionner le signal déclencheur. (Consultez la section [Utilisation de Key Input](#page-28-2)  [pour définir un déclencheur latéral \(Side-Chain\)](#page-28-2)  [à la page 25.](#page-28-2))

#### Threshold

La commande Threshold permet de spécifier le niveau en dessous duquel le Gate est activé (ou le niveau requis pour que le signal de sortie du Key Filter déclenche le Gate). La plage de réglage va de –70dB à 0dB. En tournant cette commande tout à fait à gauche, vous fermez le Gate pour de bon.

<span id="page-14-0"></span>Si vous désirez uniquement éliminer des bruits de fond, choisissez la valeur Threshold la plus basse possible pour conserver l'intégralité du signal souhaité.

#### <span id="page-14-3"></span>**Attack**

La commande Attack permet de spécifier la vitesse à laquelle le Gate s'ouvre lorsqu'il est déclenché. La plage de réglage va de 20µS (plus ou moins un échantillon) à 1,7 seconde.

Une vitesse d'attaque trop élevée peut parfois ajouter des « clics » audibles à des signaux riches en fréquences graves.

#### Hold

La commande Hold permet de spécifier combien de temps le Gate doit encore rester ouvert après que le niveau du signal est descendu sous la valeur Threshold. La plage de réglage va de 2ms à 2,2 secondes. Hold permet d'éviter des déclenchements intempestifs du Gate lorsque la valeur Release est relativement faible. De plus, vous pouvez vous en servir pour contrôler la durée de la réverb ; cet effet « Gated Reverb » est très populaire pour la batterie.

<span id="page-14-7"></span>Le cycle Hold commence dès que le niveau tombe en dessous de la valeur Threshold. Pour du matériel audio relativement « lent », la valeur Hold doit être égale ou supérieure à la valeur Attack, faute de quoi l'attaque est abrégée.

#### Release

La commande Release permet de spécifier la vitesse à laquelle le Gate passe à la valeur Range une fois que le niveau est tombé sous la valeur Threshold. La plage de réglage va de 1ms à 9 secondes. Choisissez une valeur Release élevée si vous souhaitez conserver les enveloppes des signaux traités.

#### <span id="page-15-4"></span>Range

<span id="page-15-3"></span>La commande Range permet de spécifier le niveau adopté par le Gate une fois que le niveau d'entrée est tombé sous la valeur Threshold.

La plage de réglage va de 0dB (Gate inactif) à l'infini (le Gate ne s'ouvre jamais, pas de signal).

En mode mode Duck, la commande Range sert à spécifier la diminution de niveau lorsque le Gate est déclenché (s'ouvre). Pour tirer parti de cet effet, choisissez une valeur comprise entre –3dB et –12dB.

#### <span id="page-15-0"></span>Gate/Duck

<span id="page-15-2"></span>Ce commutateur permet de choisir le mode de fonctionnement du Gate. En mode Gate, un niveau d'entrée supérieur à la valeur Threshold provoque l'ouverture du Gate. En mode Duck, le niveau du signal reste inchangé jusqu'à ce que le signal d'entrée passe au-delà de la valeur Threshold. Le mode Duck sert essentiellement à diminuer la musique de fond lors d'un commentaire ou à masquer des « pops » et autres « clics ».

#### **Bypass**

Le commutateur Bypass permet de contourner le Gate.

#### Vumètre à DEL Gate Envelope

Ces témoins à DEL de type sémaphore indiquent le statut de l'enveloppe du Gate :

◆ Lorsque le Gate est fermé, le témoin rouge s'allume.

◆ Lorsque le Gate est ouvert, les témoins vert et jaune s'allument.

◆ Lorsque le niveau du signal tombe sous le seuil (Threshold), le témoin jaune s'allume et s'éteint alors petit à petit pour indiquer le relâchement.

<span id="page-15-1"></span>En mode Duck, le témoin vert signifie que le Gate n'a pas été déclenché (attente).

#### Suggestions pour l'utilisation du **Gate**

Si vous voulez perdre un minimum de temps, nous vous conseillons de choisir une mémoire Gate d'usine via le menu Librarian. (Voyez [Utilisation du Librarian à la page 26](#page-29-1) pour en savoir plus.) Vous pouvez bien sûr aussi créer vos propres réglages en procédant comme suit.

#### Pour utiliser le Gate :

1 Activez le contournement du Compressor en cliquant sur le commutateur Compressor Bypass.

2 Choisissez le mode de déclenchement (Side-Chain ou Internal). Si vous cliquez sur Side-Chain, utilisez le menu déroulant Side Chain Input pour choisir l'entrée ou le bus dont le signal audio déclenchera le Gate.

3 Pour auditionner la source audio faisant office de déclencheur, cliquez sur Key Listen.

4 Pour ne déclencher le plug-in qu'avec certaines fréquences, définissez la bande de fréquences souhaitée à l'aide des commandes LF Key Filter et HF Key Filter.

5 Lancez la reproduction. Le Gate est à présent piloté par l'entrée/le bus que vous avez choisi comme déclencheur.

6 Utilisez la commande Range pour spécifier le degré de réduction de gain souhaité. Dans la plupart des cas, vous pouvez la tourner tout à fait à gauche.

7 Réglez les commandes Attack, Hold et Release à votre guise. Pour du matériel qui s'étouffe de manière graduelle, choisissez une valeur Release élevée. Pour du matériel riche en fréquences graves, utilisez une attaque plutôt lente.

8 Augmentez la valeur Threshold jusqu'à ce que le Vumètre vertical et les témoins à DEL indiquent que le Gate fonctionne. En règle générale, le seuil (Threshold) doit se situer plus ou moins 3dB sous le niveau d'entrée moyen, faute de quoi vous n'entendrez pas l'effet, pas plus que vous ne le verrez fonctionner.

#### Astuces additionnelles pour une utilisation efficace du Gate

Commencez par tourner la commande LF Key Filter tout à fait à gauche et la commande HF Key Filter tout à fait à droite. De cette manière, vous entendrez toute la bande passante du signal déclencheur (Key). Tournez la commande Range tout à fait à gauche et mettez Key Listen sur Normal.

Mettez la commande Release plus ou moins au milieu, transmettez un signal ad hoc au module Gate et augmentez la valeur Threshold depuis sa position minimale jusqu'à ce que le Gate se mette à fonctionner. Les témoins à DEL vous tiennent au courant du fonctionnement. Dans les pauses du signal traité, vous devriez ne plus rien entendre. Si la valeur Threshold est trop élevée, le Gate supprime aussi des parties de signal qui devraient rester audibles. Dans ce cas, diminuez la valeur.

Si vous remarquez que les signaux disparaissent trop vite, augmentez la valeur Release. D'autre part, si vous entendez du souffle au terme de chaque note, vous devez diminuer la valeur Release.

#### <span id="page-16-2"></span><span id="page-16-1"></span>Filtrage de bruits

Il peut arriver que le signal contienne des bruits aléatoires ou d'autres signaux. Lorsque vous utilisez plusieurs microphones pour capter une batterie, par exemple, il arrive souvent que le charleston est aussi capté par le micro de la caisse claire, tandis que la caisse claire est captée par le micro de la grosse caisse, etc.

<span id="page-16-0"></span>De même, si vous captez un signal en plein air, vous regrettez peut-être les bruits de vent, de voitures ou de conversations. Si la hauteur de tels parasites diffère de celle du signal souhaité, vous pourriez activer Key Listen, puis régler les filtres de façon à « cadrer » le signal souhaité et, par le même biais, atténuer les fréquences indésirables. Utilisés avec discernement, ces filtres peuvent vous aider à éviter des déclenchements erronés du Gate.

#### Réglage efficace de la commande Attack

La commande Attack a une portée relativement vaste. À la valeur minimale, le Gate s'ouvre instantanément. Cela peut cependant entraîner des « clics » dans des signaux avec une attaque relativement douce, surtout lorsque vous choisissez une valeur élevée pour Threshold, tandis que le signal à traiter contient des bruits de fond.

C'est LE problème des Noise Gate qui se fait sentir de manière drastique lors du traitement d'une guitare basse ou d'une grosse caisse. Si la valeur Threshold est élevée, le début d'une onde sinusoïdale grave ne passera pas en raison du fait qu'elle commence depuis son origine (0).

Lorsqu'elle atteint sont point culminant, par contre, son niveau est supérieur à la valeur Threshold. De ce fait, une attaque trop rapide poussera le signal à travers la « porte » avec une <span id="page-17-0"></span>montée tellement abrupte (pratiquement verticale) que le son grave se verra ajouter une onde carrée aiguë à son premier cycle, qui se manifeste comme « clic ».

Dans des cas pareils, il vaut mieux commencer par une attaque rapide et une valeur Threshold modeste, pour ensuite allonger l'attaque jusqu'à ce que le clic à l'ouverture du Gate disparaisse.

#### Utilisation du Ducking

La variante la plus répandue du Ducking est l'usage qu'on en fait à la radio : le volume de la musique de fond diminue à chaque fois que le speaker se met à parler. En mode Duck, le module Gate permet de faire appel à cet effet. La musique est alors transmise à l'entrée du Gate, tandis que le signal du speaker sert de déclencheur latéral (Side-Chain). (N'oubliez pas de choisir Side-Chain pour Key Input.)

La commande Range sert à spécifier le niveau de la musique lorsque le Gate s'ouvre en réponse au signal de déclenchement. Les commandes d'enveloppe permettent de spécifier la vitesse à laquelle le niveau de la musique diminue et retourne à sa valeur initiale par la suite. On utilise souvent une valeur Attack relativement petite, pour que la musique diminue assez rapidement dès que le speaker se met à parler. La valeur Release, par contre, se situe souvent aux alentours d'une seconde.

De cette façon, le niveau de la musique remonte graduellement. N'oubliez pas de régler Hold de façon à éviter des oscillations chaque fois que le speaker fait une pause pour respirer. Cette technique peut aussi être utilisée pour diminuer certains instruments de l'accompagnement pendant un solo.

<span id="page-17-1"></span>Outre pour des commentaires, la fonction Duck du module Gate s'avérera précieuse pour atténuer les crêtes sans toucher à la dynamique proprement dite. Pour ce genre de corrections, vous devez choisir les modes Duck et Side-Chain pour ensuite régler Range de façon à atténuer les signaux dépassant la barre Threshold de la manière voulue. Dans certains cas extrêmes, Duck peut aussi vous permettre d'atténuer des sauts de volume. Moyennant une programmation savante des filtres, vous pouvez même ôter la caisse claire d'un mix de batterie, voire des clics et autres pops d'un enregistrement.

Pour la plupart des applications Duck, il convient de choisir la valeur Threshold la plus basse possible.

#### Utilisation d'un Gate stéréo

Lors de l'utilisation d'un Gate pour le traitement d'un signal stéréo, le signal pilote provient d'une moyenne calculée sur la base des canaux audio gauche et droit. Si l'un des deux canaux stéréo diffère considérablement de l'autre, il est souvent plus judicieux de traiter chaque canal comme s'il s'agissait d'un canal mono. (De toute manière, le signal de déclenchement latéral est toujours mono.)

En choisissant le mode Gate pour l'un des deux canaux d'un plug-in stéréo et le mode Duck pour l'autre, vous pouvez vous servir des commandes d'enveloppe pour créer des effets de panoramique. Pour ce faire, il suffit de relier un signal mono aux canaux gauche et droit et de choisir l'atténuation maximale avec la commande Range.

#### <span id="page-18-0"></span>Matériel audio se refusant à presque toute tentative de Gate

Un Gate sert essentiellement à supprimer des bruits de fond pendant les silences. Si ces bruits de fond sont encore audibles quand le niveau d'un signal est déjà relativement élevé, un Gate ne vous avancera pas à grand-chose. Au contraire, le fait d'utiliser un Gate dans des cas pareils pourrait encore accentuer les bruits de fond. Dans des cas extrêmes, la valeur –15dB pour Range produit une atténuation du bruit valable mais n'empêchera nullement les sauts de volume de ce bruit chaque fois que le Gate s'ouvre et se ferme.

#### Utilisation recherchée des filtres Key Input

Les filtres Key Input du Gate peuvent venir à point nommé dans des cas où un signal n'occupe qu'une partie du spectre audio. Des égaliseurs conventionnels sont souvent trop grossiers pour atténuer des bruits indésirables sans aussi diminuer le niveau de fréquences que l'on souhaiterait préserver.

Dans le cas d'une guitare électrique, par exemple, les fréquences en dessous de 100Hz et au-delà de 3kHz ne sont pratiquement pas utilisées. De ce fait, vous pourriez choisir le mode Key Listen et utiliser les filtres pour atténuer le ronflement (LF) et le sifflement (HF) de l'ampli sans affecter le signal de guitare proprement dit. C'est aussi vrai pour des guitares acoustiques. Dans ce cas, vous pourriez donc utiliser les filtres pour réduire les bruits de fond et atténuer la respiration du guitariste.

Parmi les autres applications, citons le filtrage d'harmoniques dérangeantes de sources de signal reliées directement à une entrée ainsi que la possibilité de conférer plus de chaleur à des sons de synthétiseur.

### <span id="page-18-4"></span><span id="page-18-1"></span>Conseils pour l'utilisation de Key Input et de ses filtres

#### <span id="page-18-2"></span>Déclenchements plus recherchés

<span id="page-18-3"></span>Pour obtenir des signaux déclencheurs plus complexes, combinez les signaux de plusieurs pistes en les envoyant au même bus auxiliaire.

#### Laissez Key Listen allumé

En laissant Key Listen allumé, vous pouvez abuser du Gate comme filtre.

#### Problèmes de retard causés par le filtres Key Input

Si les fréquences aiguës du signal déclencheur sont atténuées de façon drastique, le Gate pourrait s'ouvrir un peu trop lentement. Dans la plupart des cas, ce retard restera inaudible. Si, par contre, les transitoires sont masqués en raison d'une valeur HF Key Filter relativement basse, l'attaque pourrait se ramollir quelque peu.

De ce fait, il vaut mieux choisir la valeur HF Key Filter la plus élevée possible pour le traitement de signaux percussifs et travailler avec des valeurs Threshold les plus basses possibles.

#### Déclenchements plus précis

Il est souvent utile d'utiliser un plug-in Drawmer Dynamic pour le traitement du signal déclencheur avant de l'utiliser. Vous obtiendrez d'excellents résultats en traitant le signal déclencheur avec un Expander (en contournant toutefois le module Compressor). De cette manière, les différences entre les passages utiles et les silences dans le signal déclencheur seront en effet plus prononcées. Un signal déclencheur plus « net » produira des effets Gate plus définis et vous permettra de choisir la valeur Threshold optimale sans compromis.

## <span id="page-19-5"></span><span id="page-19-4"></span><span id="page-19-0"></span>Module Compressor

Vous trouverez un compresseur dans les plug-in Dynamics ECL et Dynamics GCL.

#### **Caractéristiques**

- ◆ Grande plage Threshold pour obtenir exactement les effets voulus
- ◆ Adaptation automatique de l'attaque et du relâchement (Release) pour un comportement plus musical
- ◆ Ratio réglable entre « caresse » et « écrêtage à mort »
- ◆ Principe Soft Knee pour une compression progressive et non dérangeante
- ◆ Compensation (Make-Up) de gain automatique basée sur un calcul du gain optimal pour une plage dynamique maximale des données
- ◆ Vumètre de réduction de gain

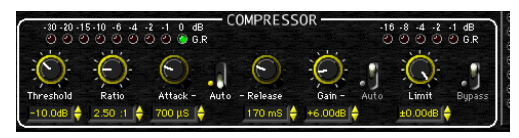

#### *Compresseur*

Le module Compressor combine les atouts des compresseurs traditionnels et des compresseurs de type SoftKnee, convenant ainsi à la fois pour des tâches créatives et des apprivoisements de niveaux subtils. D'habitude, les compresseurs SoftKnee se prêtent surtout à des contrôles de niveau subtils avec un minimum d'altérations sonores. Des compresseurs Ratio « purs et durs », par contre, sont souvent utilisés pour des applications plus créatives nécessitant des réductions de gain bien plus importantes.

### <span id="page-19-8"></span><span id="page-19-6"></span>Paramètres du compresseur

#### <span id="page-19-7"></span>**Threshold**

La commande Threshold sert à définir le niveau au-delà duquel le gain est réduit. La plage de réglage va de –64dB à +0dB. Des signaux excédant le niveau Threshold maximale de 10dB sont comprimés selon le principe Soft Knee. Des écarts plus importants seront cependant ramenés à l'ordre selon le principe de compression traditionnelle basée sur le réglage Ratio.

#### <span id="page-19-1"></span>Ratio

La commande Ratio sert à spécifier le degré compression appliquée au signal lorsque son niveau se situe au-delà de la zone SoftKnee (10dB au-dessus de la valeur Threshold).

La plage de réglage va de 1.1:1 à l'infini. De cette façon, vous pouvez limiter le signal à l'extrême tout en préservant un contrôle flexible via Attack et Release.

#### <span id="page-19-3"></span>Attack

<span id="page-19-2"></span>La commande Attack permet de spécifier la vitesse à laquelle le compresseur agit sur les signaux dont le niveau excède la valeur Threshold. La plage de réglage va de 100µS à 100ms.

Si Auto Attack & Release est actif, les commandes ne sont pas disponibles.

#### Auto (Attack & Release)

Ce commutateur permet de désactiver les commandes Attack et Release et de les remplacer par une optimisation de l'attaque et du relâchement en fonction de la dynamique du matériel sonore traité.

<span id="page-20-4"></span>Ce pilotage automatique produit souvent le contrôle de gain le plus subtil pour des plages dynamiques très vastes ou le mixage global.

#### Release

La commande Release permet de spécifier la vitesse à laquelle le gain retourne à la normale une fois que le niveau du signal entrant est tombé sous la valeur Threshold. La plage de réglage va de 50ms à 5 secondes.

<span id="page-20-2"></span>Si la valeur Release est trop importante, il peut arriver que le compresseur n'ait pas le temps de retourner à son point de départ entre deux déclenchements.

Des valeurs Release trop faibles peuvent engendrer de la distorsion pour des signaux présentant beaucoup de fréquences graves, car le compresseur se base sur la forme d'onde sinusoïdale pour décider quand il peut se mettre au repos.

#### Gain

La commande Gain a deux fonctions, selon l'état actuel du commutateur Auto Gain Makeup. Lorsque Auto Gain Make-up est actif, la commande propose une valeur 0 centrale et sert alors à corriger le niveau de sortie optimal par petits pas. La valeur 0dBfs (position centrale) convenant pour la plupart des applications, vous pouvez cependant obtenir une réduction allant jusqu'à 9dB, voire une augmentation tellement drastique que le signal finit par se « heurter » au Limiter.

Lorsque Auto Gain Make Up est actif, la commande Gain devient un atténuateur ±9dB. En mode manuel, vous disposez d'une réserve de 36dB pour la compensation des diminutions de gain occasionnées par le compresseur.

<span id="page-20-0"></span>Cette commande se trouve juste devant le détecteur Peak Limiter dans l'acheminement du signal. Souvenez-vous en lors du réglage du seuil de l'écrêteur (Peak Limiter). Un gain trop élevé à ce stade se traduit souvent par un écrêtage excessif.

#### Auto Gain Make-Up

<span id="page-20-1"></span>Lorsque Auto Gain Make-Up est actif, la compensation de gain est automatiquement recalculée chaque fois que vous modifiez les réglages Threshold, Attack et Ratio du module Compressor, voire Limit Threshold. Cet algorithme choisira toujours un niveau de sortie proche de la valeur Limit Threshold.

<span id="page-20-3"></span>*En cas de réglages de compression extrêmes, Auto Gain Make-Up ne pourra pas augmenter le gain de façon à ramener le niveau de sortie à une valeur proche du niveau d'entrée.*

#### Vumètre de réduction de gain du compresseur

Cette chaîne DEL à neuf éléments indique la réduction de gain entre 0dB et 30dB.

#### Limit Threshold

La commande Limit Threshold permet de spécifier le seuil absolu en dB que le signal de sortie ne peut en aucun cas dépasser. En règle générale, cette commande doit se trouver tout à fait à droite afin de n'aplanir que de brèves crêtes pouvant survenir ci et là dans des signaux audio.

Réglez la commande Gain du module Compressor de façon à déclencher l'écrêteur (Peak Limiter) le plus rarement possible. Rien ne vous empêche cependant d'augmenter le gain jusqu'à ce que vous obteniez un écrêtage plutôt drastique.

#### <span id="page-21-0"></span>Vumètre de réduction de gain Limit

<span id="page-21-1"></span>Ce Vumètre DEL à cinq éléments affiche la réduction de gain entre 1dB et 16dB. L'étalonnage de ce Vumètre a été choisi de façon à pouvoir afficher les régions sensibles de l'écrêtage plutôt que toute la plage possible.

#### Bypass (Compressor et Limiter)

Ce commutateur permet de contourner les sections Compressor et Peak Limiter. Servezvous en pour effectuer des comparaisons A/B entre le signal original et le signal traité.

#### Suggestions pour l'utilisation du compresseur

Si vous voulez perdre un minimum de temps, nous vous conseillons de choisir une mémoire Compressor d'usine via le menu Librarian. (Voir [Utilisation du Librarian à la page 26](#page-29-1) pour en savoir plus.)

Vous pouvez bien sûr aussi créer vos propres réglages en procédant comme suit.

Pour utiliser le compresseur :

1 Cliquez sur le commutateur Bypass des modules Gate et Expander pour les contourner.

2 Activez la fonction Auto Attack & Release.

3 Activez la fonction Auto Gain Make-Up.

4 Tournez la commande Limiter tout à fait à droite.

5 Réglez la commande Ratio à votre guise. Pour du chant, choisissez une valeur de 2.5:1 ou moins. Pour le traitement d'un mix global, cette valeur devrait être encore plus petite. Pour des pistes isolées avec du matériel très dynamique, choisissez une valeur plus élevée.

6 Augmentez la valeur Threshold jusqu'à ce que le VU-mètre vertical et le VU-mètre GR du compresseur commencent à bouger. En règle générale, le seuil (Threshold) doit se situer entre 6dB et 10dB sous le niveau d'entrée moyen pour que le traitement se fasse remarquer.

#### Davantage d'astuces pour l'utilisation du compresseur

Le paramétrage du compresseur ira plus vite lorsque les modules Expander et Gate sont contournés (Bypass), tandis que Limit Threshold est réglé au maximum. De cette façon, vous n'entendrez plus que le compresseur.

#### Réglage Ratio :

<span id="page-21-2"></span>Le choix de la valeur Ratio dépend des restrictions que vous souhaitez infliger à la dynamique. Des valeurs Ratio plus élevées réduisent la dynamique de façon plus drastique. Le revers de la médaille est cependant que ces réductions de gain plus importantes sont plus audibles. La fonction SoftKnee du compresseur peut vous aider à masquer cet effet. Souvent, une valeur Ratio élevée n'aura pas d'effet néfaste sur la qualité sonore si l'on travaille avec un compresseur conventionnel.

#### Comment réduire le gain de façon efficace ?

Si le commutateur Attack & Release est réglé sur Auto, il suffit de jouer avec la commande Threshold jusqu'à obtenir la réduction de gain souhaitée. Fiez-vous à vos oreilles et au Vumètre GR pour décider si vous avez trouvé le réglage idéal.

<span id="page-22-0"></span>Une réduction de gain comprise entre 8dB et 12dB est généralement adéquate. Si le gain doit être réduit de façon plus drastique, vous pourriez déjà comprimer le signal pendant l'enregistrement et le traiter à nouveau pendant le mixage.

Lorsque Auto Gain Make-Up est coupé, choisissez une valeur Gain qui rapproche le signal le plus possible de 0dB. Le Vumètre vous aidera à choisir la valeur ad hoc. Le travail avec Auto Gain Make-Up est cependant plus rapide.

#### Bruits de fond

L'utilisation d'un compresseur pendant le mixage donnera l'impression que les bruits de fond sont plus forts qu'on ne pensait pendant l'enregistrement. Sauf dans des cas où le bruit a pratiquement le même niveau que le signal utile, l'Expander vous aidera à en diminuer le niveau sans affecter le signal souhaité.

#### Temps d'attaque

<span id="page-22-2"></span>Plus l'attaque est lente, plus le compresseur mettra de temps à réagir à des montées de niveau. De ce fait, une attaque plutôt lente est souvent utilisée pour accentuer le début de sons percussifs ou pincés (batterie, basse et guitares). Songez qu'un temps d'attaque trop long laissera aussi passer des crêtes que vous vouliez peut-être réduire. Le Limiter peut se charger de ces extravagances. Aussi, il arrive souvent qu'une attaque relativement lente entraîne un travail d'écrêtage plus animé. Un temps d'attaque plus lent contrôlera plus vite les signaux entrants.

#### Pompage

Le terme *pompage* renvoie au phénomène qui se produit lors d'une compression très accentuée avec une enveloppe trop rapide. Cela se manifeste par des changements de gain très audibles chaque fois que le compresseur se met en marche et s'arrête. C'est souvent dû à une valeur Release trop élevée. De ce fait, il faut veiller à régler Release de façon à permettre des rebonds de gain avant l'arrivée de la crête suivante. Choisissez la valeur la plus courte possible en prenant soin d'éviter le phénomène de pompage.

<span id="page-22-1"></span>Dans la plupart des cas, le niveau de sortie 0dBfs représente la valeur idéale. Si vous préférez un niveau de sortie plus bas, vous pouvez le choisir avec Limit Threshold. Cela s'impose notamment si vous désirez encore insérer d'autres plug-in et si vous craignez que le signal sature à leur entrée. Choisissez le niveau de sortie avec Peak Limiter Level et corrigez la commande Gain de la fonction automatique ou manuelle du compresseur de façon à éviter que le Limiter ne travaille trop.

#### Contournement de l'écrêteur

La section Peak Limiter ne propose pas de commande Bypass. Il suffit cependant de mettre la commande Level au maximum pour que l'écrêtage soit virtuellement absent. Pour pouvoir utiliser l'écrêteur sans, pour autant, faire appel au compresseur, tournez la commande Threshold du module Compressor tout à fait vers la gauche (+0dB). Ensuite, réglez Ratio sur 1.1:1 (valeur minimale) lorsque Gain Make-Up fonctionne en mode manuel. Par contre, choisissez 0dB lorsque Auto Gain est actif.

#### Compensation d'une impression terne pour du matériel comprimé

La compression peut parfois rendre le matériel audio un peu terne. La plupart de la musique que l'on entend à la radio tire son énergie du grave. Cette énergie accrue déclenche le compresseur qui réduit alors aussi le niveau des fréquences aiguës qui sont de toute manière déjà moins fort. C'est pourquoi le charleston et les cymbales d'une batterie sérieusement comprimée ont tendance à s'estomper à chaque coup de grosse caisse ou de caisse claire.

<span id="page-23-2"></span>Pour y remédier, vous pouvez soit diminuer le taux de compression, soit allonger l'attaque pour que le début des signaux plus clairs puisse transiter par le compresseur avant que ce dernier se mette en marche. Bien que le principe du SoftKnee utilisé par le modules Drawmer a tendance à minimiser cet effet, un léger ajout d'harmoniques aiguës peut parfois s'imposer. Pour ce faire, vous pouvez vous servir d'un égaliseur ou d'un Exciter.

## <span id="page-23-0"></span>Écrêtage

Un compresseur utilisant une valeur Ratio élevée se comporte en fait comme un écrêteur (Limiter en anglais). Outre cette possibilité, vous disposez toutefois d'un Peak Limiter autoadaptable séparé. Il réduit non seulement des sauts de volume (des crêtes) qu'une attaque trop lente du compresseur pourrait laisser filer, mais il vous permet en plus de spécifier le niveau que le signal de sortie ne peut en aucun cas dépasser.

L'écrêtage est extrêmement précieux pour l'enregistrement numérique où il existe bel et bien un plafond pour le niveau d'enregistrement. Si l'écrêteur est poussé jusqu'à ses limites en vertu d'un réglage Gain très élevé, il peut produire des pompages de volume qui sont parfois recherchés en raison de l'effet unique qu'ils produisent.

## <span id="page-23-3"></span><span id="page-23-1"></span>Vumètres et témoins

Drawmer Dynamics propose plusieurs types de Vumètres sous forme de chaînes DEL ainsi que des témoins.

#### Témoin Peak Input

<span id="page-23-4"></span>Le témoin Peak Input signale les crêtes présentes dans le signal entrant. Si le niveau s'approche jusqu'à 1,0dB du maximum numérique, le témoin s'allume en orange. A –0,01dB (soit juste avant le point de non retour), il s'allume en rouge. Si le témoin Peak Input clignote souvent en rouge, le niveau du signal frôle la saturation et doit être diminué.

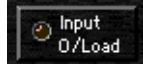

*Témoin Peak Input*

#### Vumètre

La chaîne DEL à seize éléments VU Meter indique le niveau de sortie au terme de tous les traitements effectués. Ce Vumètre affiche les niveaux compris entre 60dB en dessous du maximum jusqu'à 0dBfs. Les éléments verts représentent les niveaux en-deçà de –4dB. Les éléments jaunes indiquent les niveaux entre –3dB et –1dB. Il existe un élément orange qui indique –0,5dB et qui devient rouge lorsque le niveau du signal reste à 0dBfs pendant un petit moment.

<span id="page-24-0"></span>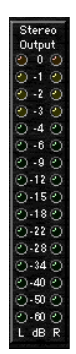

*Vumètre stéréo*

#### Stereo Input Balance

Cette commande apparaît uniquement lorsque vous utilisez Drawmer Dynamics en stéréo. Elle vous permet de corriger la balance d'une image stéréo déséquilibrée sans, pour autant, changer quoi que ce soit au gain. (La qualité du contrôle dynamique d'un signal stéréo dépend essentiellement de l'équilibre des deux canaux.)

Les témoins indiquent la balance d'entrée relative et l'excentricité de l'image stéréo. Pour un signal stéréo bien équilibré, les témoins ne devraient pratiquement jamais s'allumer.

Lorsqu'elle se trouve au milieu, la commande Stereo Input Balance ne change rien à la balance. En tournant la commande vers la gauche, vous atténuez le canal droit de 6dB au maximum. L'image stéréo se déplace alors vers la gauche. En tournant la commande vers la droite, vous atténuez le canal gauche de 6dB au maximum. L'image stéréo se déplace alors vers la droite.

Aux deux extrémités du Vumètre se trouvent des indicateurs de crête.

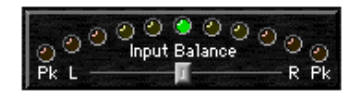

*Commande Stereo Input Balance*

## chapitre 3

## <span id="page-26-7"></span><span id="page-26-6"></span><span id="page-26-0"></span>Utilisation du plug-in Drawmer Dynamics

Drawmer Dynamics est un plug-in TDM qui fonctionne en temps réel. Il ne modifie pas le signal source : il applique ses effets pendant la reproduction de façon non destructrice.

## <span id="page-26-3"></span><span id="page-26-1"></span>Utilisation des plug-in comme inserts

Pour tirer parti du plug-in Drawmer Dynamics, vous devez l'insérer en « in-line » dans une piste audio, un retour auxiliaire ou un fader général.

Lorsque plusieurs inserts sont affectés à une piste, l'audio est traité séquentiellement, chaque effet venant s'ajouter au précédent, du haut vers le bas dans la fenêtre Mix.

#### Fonctionnement pré-curseur

Le plug-in Drawmer Dynamics est conçu comme insert *pré-curseur*, ce qui veut dire que son niveau ne dépend pas de la position du fader du canal en question (sauf s'il s'agit d'un fader général).

Pour cette raison, le signal peut saturer si vous choisissez un gain trop élevé. C'est notamment le cas de pistes enregistrées à amplitude élevée. Les Vumètres à l'écran devraient vous aider à surveiller et corriger la saturation en cas de besoin.

## <span id="page-26-5"></span><span id="page-26-4"></span><span id="page-26-2"></span>Utilisation de la fenêtre Inserts/Sends Editor

La fenêtre Inserts/Sends Editor s'affiche dès que vous cliquez sur un insert de piste. Elle donne accès aux paramètres de tous les plug-in en temps réel actifs et permet de les éditer.

<span id="page-26-9"></span><span id="page-26-8"></span>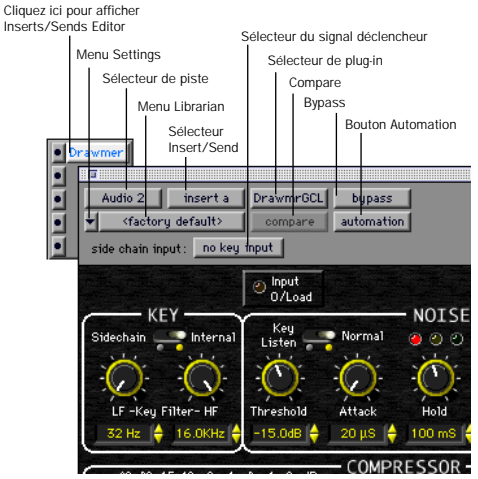

*Inserts/Sends Editor*

Menu Settings Permet de copier, de coller, d'enregistrer et d'importer des paramètres de plug-in.

Selecteur de pistes Permet d'accéder à une piste non MIDI au cours de votre session.

<span id="page-27-11"></span><span id="page-27-7"></span><span id="page-27-6"></span><span id="page-27-5"></span>Menu Librarian Cette fonction permet de charger les fichiers de réglages sauvegardés à la racine du dossier du plug-in ou dans le dossier Plug-In Settings de la session en cours. [Voir Utilisation](#page-29-0)  [du Librarian à la page 26.](#page-29-0)

<span id="page-27-4"></span>Sélecteur Insert/Send Permet d'accéder à n'importe quel insert ou envoi de la piste actuellement choisie.

<span id="page-27-2"></span>Sélecteur du signal déclencheur Permet de définir le signal mono d'une entrée ou d'un bus comme déclencheur du Gate.

Sélecteur de plug-in Permet de sélectionner un plug-in temps réel installé dans le dossier DAE Plug-in.

<span id="page-27-1"></span>Bouton Compare Si vous avez modifié les réglages d'un plug-in depuis la dernière sauvegarde, vous pouvez cliquer sur ce bouton pour alterner entre les réglages originaux et la version éditée.

Bouton Bypass Cliquez sur ce bouton pour contourner le plug-in actuellement affiché. Cela vous permet notamment de comparer les versions originale et traitée d'une piste. Pour réactiver le plug-in, cliquez de nouveau sur ce bouton.

Bouton Automation Ce bouton permet de choisir les paramètres d'un plug-in que vous souhaitez automatiser. Voir [Automation de Drawmer](#page-28-1)  [Dynamics à la page 25.](#page-28-1)

## <span id="page-27-0"></span>Insertion du plug-in Drawmer Dynamics dans une piste

Pour utiliser le plug-in Drawmer Dynamics dans une session Pro Tools, vous devez l'insérer dans une piste.

Pour insérer Drawmer Dynamics dans une piste :

1 Cliquez sur le sélecteur d'insert de la piste voulue, puis sélectionnez le plug-in.

<span id="page-27-10"></span><span id="page-27-3"></span>2 Cliquez sur Play dans la plage de transport de ProTools pour lancer la reproduction audio.

3 Réglez les paramètres du plug-in pour obtenir l'effet souhaité.

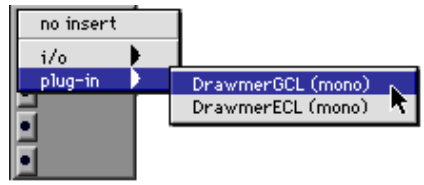

<span id="page-27-8"></span>*Ajout de Drawmer Dynamics en tant qu'insert*

#### <span id="page-27-9"></span>Raccourcis clavier

■ Pour affiner un réglage, maintenez la touche Commande (Macintosh) ou Ctrl (Windows) enfoncée pendant que vous faites glisser la commande.

■ Pour retourner à la valeur par défaut, appuyez sur la touche Option (Macintosh) ou Alt (Windows) et cliquez sur la commande.

Pour ôter Drawmer Dynamics d'une piste :

■ Cliquez sur le sélecteur d'insert, puis choisissez No Insert.

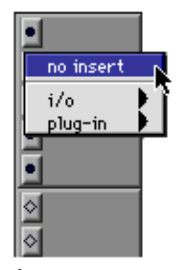

*Ôter Drawmer Dynamics*

## <span id="page-28-2"></span><span id="page-28-0"></span>Utilisation de Key Input pour définir un déclencheur latéral (Side-Chain)

<span id="page-28-4"></span>Le plug-in Drawmer Dynamics GCL permet de travailler avec un déclencheur latéral. Ce faisant, vous pouvez piloter le Gate affecté à un signal audio mono ou stéréo via la dynamique d'un autre signal mono (le déclencheur ou *Key Input*).

Voici une application typique : l'utilisation de la dynamique d'une grosse caisse pour rendre la basse plus compacte, voire d'une guitare rythmique pour « prêter » son rythme à une nappe d'accords de synthé.

## Filtres Key Input

Les filtres Key Input permettent de délimiter la bande de fréquences du signal déclencheur devant être utilisée pour le pilotage.

On utilise souvent ces commandes pour filtrer la piste de batterie de façon à ce que seules certaines fréquences aiguës (du charleston, par exemple) ou graves (tom ou grosse caisse, par exemple) déclenchent le Gate.

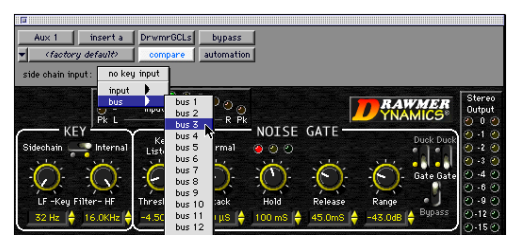

*Définition du déclencheur*

Pour définir le déclencheur latéral :

1 Cliquez sur le menu déroulant Side Chain Input et choisissez l'entrée ou le bus dont le signal audio doit faire office de déclencheur.

2 Réglez Key sur Side-Chain.

<span id="page-28-5"></span>3 Pour auditionner la source audio sélectionnée comme déclencheur, cliquez sur le bouton Key Listen.

4 Pour ne déclencher le plug-in qu'avec certaines fréquences, définissez la bande de fréquences souhaitée à l'aide des commandes LF Key Filter et HF Key Filter.

<span id="page-28-3"></span>5 Lancez la reproduction. Le Gate est à présent piloté par l'entrée/le bus que vous avez choisi comme déclencheur.

6 Réglez le paramètre Threshold du Gate pour définir le seuil de déclenchement externe.

7 Réglez les autres paramètres du plug-in pour obtenir l'effet désiré.

## <span id="page-28-1"></span>Automation de Drawmer Dynamics

Vous pouvez automatiser les modifications des paramètres de Drawmer Dynamics effectuées en temps réel. Pro Tools génère des listes d'automation séparées pour tous les paramètres d'un plug-in que vous soumettez à un contrôle automatique. De cette façon, vous pouvez à tout moment éditer les réglages d'un paramètre qui ne vous plaisent pas encore, voire travailler en plusieurs étapes.

Pour activer l'automation :

1 Cliquez sur le bouton Automation de l'éditeur Inserts/Sends.

| F<br>,我们的人们就会在这里的时候,我们的人们就会在这里的时候,我们的人们就会在这里的时候,我们的人们就会在这里的时候,我们的人们就会在这里的时候,我们的人们就会在这<br><b>DrwmrGCLs</b><br>$Aux$ 1<br>insert a<br>bupass<br>(factory default)<br>utomation<br>compare<br>bus 3<br>side chain input: |                                     |           |                                         |
|----------------------------------------------------------------------------------------------------|-------------------------------------|-----------|-----------------------------------------|
| <b>STAR</b><br><b>Input Balance</b><br>Pk L<br>R Pk<br><b>VEV</b><br>Keu<br>Normal<br><b>Internal</b><br>idechain<br>Listen                                                                                           | NOISE GATE<br>(2)<br>$\mathbf{a}_i$ | Duck Duct | <b>Stereo</b><br>Output<br><b>STATE</b> |

*Ouverture de la boîte de dialogue Plug-In Automation*

2 Choisissez le paramètre à automatiser et cliquez sur Add. Si une piste comporte plusieurs plug-in, vous pouvez en sélectionner certains en cliquant sur le bouton correspondant dans la zone Inserts de la boîte de dialogue.

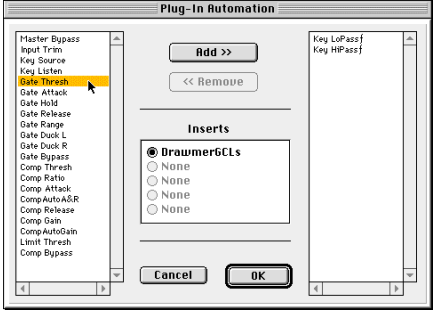

*Désignation du paramètre à automatiser*

3 Cliquez sur OK pour fermer la boîte de dialogue Plug-In Automation.

Pour automatiser Drawmer Dynamics :

1 Dans la fenêtre Automation Enable, assurezvous que l'automation a été activée.

2 Choisissez un mode d'automation pour chaque piste à automatiser. Pour un premier passage, optez pour le mode Auto Write.

3 Cliquez sur Play pour lancer l'enregistrement des données d'automation. Réglez les paramètres du plug-in.

4 Une fois l'opération terminée, cliquez sur Stop.

#### Pour ajouter des données d'automation :

■ Si vous souhaitez compléter le passage précédent, répétez la procédure en mode Touch. Ceci permettra de n'ajouter de nouvelles données d'automation que si vous déplacez réellement une commande.

## <span id="page-29-4"></span><span id="page-29-1"></span><span id="page-29-0"></span>Utilisation du Librarian

La fonction Settings Librarian permet de créer facilement une bibliothèque de vos propres réglages de dynamique. À partir des menus Librarian et Settings, vous pouvez copier, coller, sauvegarder et importer ces paramètres d'un plug-in dans un autre ou d'une session dans une autre.

<span id="page-29-3"></span><span id="page-29-2"></span>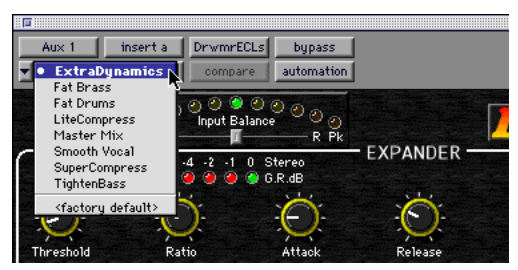

*Menu Librarian*

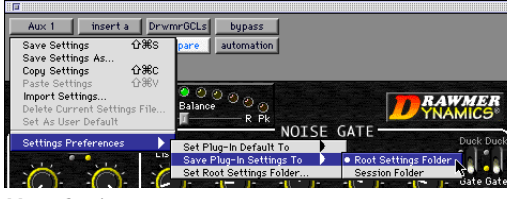

*Menu Settings*

Une fois vos fichiers de réglages constitués et sauvegardés sur le disque dur (et après avoir indiqué à Pro Tools l'emplacement de leur dossier *racine*), ils apparaissent dans le menu Librarian. Vous pouvez sauvegarder ces réglages au sein de la session en cours ou ailleurs sur le disque dur.

Pro Tools sauvegarde les réglages actuels de tous les plug-in en même temps que la session à laquelle ils se rapportent. Le Librarian vous donne accès aux réglages provenant d'autres sessions.

<span id="page-30-7"></span>*Les réglages Dynamics créés avec la version 2.0 ou ultérieure de Drawmer Dynamics ne peuvent pas être lus par des versions plus anciennes du plug-in.*

#### <span id="page-30-8"></span>Menu Settings

Le menu Settings propose les commandes suivantes :

<span id="page-30-0"></span>Save Settings Permet de sauvegarder les réglages du plug-in activé. Cette commande remplace toute version précédente des réglages. Ces derniers apparaissent ensuite dans le menu Librarian.

Save Settings As Sauvegarde les réglages du plug-in activé sous un autre nom. Utilisez cette commande si vous n'avez pas encore fait votre choix et souhaitez pouvoir essayer différentes versions.

<span id="page-30-3"></span>Copy Settings Copie les réglages actuels d'un plug-in. Vous pouvez ensuite appliquer ces réglages au même type de plug-in d'une autre piste en la choisissant dans la fenêtre Inserts/Sends Editor et en collant les réglages à l'aide de la commande Paste Settings. La copie et le collage sont même possibles pendant la reproduction. Pour pouvoir utiliser les réglages d'un plug-in dans une autre session, il faut les sauvegarder avec Save Settings et ensuite les importer avec Import Settings.

<span id="page-30-5"></span><span id="page-30-2"></span>Paste Settings Colle les réglages copiés à l'aide de la commande Copy Settings. La copie et le collage des réglages d'un plug-in sont même possibles pendant la reproduction. Pour pouvoir utiliser les réglages d'un plug-in dans une autre session, il faut les sauvegarder avec Save Settings et ensuite les importer avec Import Settings.

Import Settings Importe un fichier de réglages situé hors des dossiers Root Settings ou Session. Une fois chargés, les réglages sont adoptés par le <span id="page-30-9"></span><span id="page-30-1"></span>plug-in activé. Pro Tools ajoute les réglages importés à la bibliothèque actuelle. La commande Import Settings vous aidera à travailler avec des réglages programmés sur ou provenant d'un autre système Pro Tools.

<span id="page-30-11"></span><span id="page-30-4"></span>Delete Current Settings File Supprime du disque dur, de façon permanente, le fichier de réglages sélectionné.

<span id="page-30-10"></span>Set As User Default Définit les réglages actuels comme préférences utilisateur (User Setting) pour le type de plug-in en question. La commande Set Plug-In Default To permet d'imposer ces paramètres à un plug-in lors de sa première insertion dans une piste. D'habitude, Pro Tools se sert des réglages d'usine (Factory Default).

#### Settings Preferences

<span id="page-30-6"></span>Permet de définir plusieurs préférences pour la sauvegarde et l'importation de réglages de plugin. Les options disponibles sont :

Set Plug-In Default To Désigne comme réglages par défaut la configuration Factory Default (réglages d'usine standard de Pro Tools pour ce plug-in) ou User Default (vos propres réglages). En cas de besoin, utilisez d'abord la commande Set As User Default pour sauvegarder vos réglages devant servir de point de départ (User Setting). Le choix opéré ici définit les réglages que le plug-in adopte par défaut.

Save Plug-In Settings To Sélectionne le dossier où les réglages des plug-in sont sauvegardés. Si vous choisissez Session Folder, les réglages atterrissent dans un dossier nommé « Plug-In Settings », qui se trouve dans le dossier de la session en cours. Si vous choisissez Root Settings Folder, les réglages sont sauvegardés dans le dossier spécifié à l'aide de la commande Set Root Settings Folder.

<span id="page-31-6"></span>Set Root Settings Folder Permet de choisir le dossier source ou *racine* pour la sauvegarde et l'importation de réglages. Le dossier racine des réglages doit s'appeler « Plug-In Settings ». Nous vous conseillons de n'utiliser cette commande que si vous souhaitez choisir un autre endroit que le dossier Plug-In Settings de DAE.

<span id="page-31-7"></span><span id="page-31-0"></span>*Pour sauvegarder les réglages des plug-in ailleurs que dans le dossier Plug-In Settings au sein du dossier DAE, vous devez d'abord créer un dossier « Plug-In Settings » à l'endroit voulu et ensuite y sauvegarder vos réglages.*

#### Choix d'une destination pour les réglages (Settings)

Avant de sauvegarder les réglages d'un plug-in, choisissez leur dossier de destination.

Pour choisir le dossier de destination pour vos réglages :

<span id="page-31-4"></span>■ Dans le menu déroulant Settings, choisissez Settings Preferences > Save Plug-In Settings To et Session's Plug-In Settings ou Root Settings Folder.

Si vous choisissez Root Settings Folder, Pro Tools utilise le dossier Plug-In Settings contenu dans le dossier DAE.

Pour choisir un autre dossier, vous devez indiquer à Pro Tools de quel dossier il s'agit.

Pour définir votre dossier Root Settings :

1 Dans le menu déroulant Settings, choisissez Settings Preferences > Set Root Settings Folder.

2 Choisissez le dossier devant faire office de racine (Root), puis cliquez sur Select « (nom du dossier) ».

## <span id="page-31-5"></span><span id="page-31-3"></span>Sauvegarde des réglages d'un plug-in

Utilisez la commande Save Settings pour sauvegarder les réglages actuels d'un plug-in. Ces réglages sont alors sauvegardés dans le dossier choisi avec la commande Save Plug-In Settings To.

Pour sauvegarder les réglages d'un plug-in :

1 Ouvrez le plug-in, cliquez sur le menu déroulant Settings et choisissez Save Settings.

2 Donnez un nom au fichier de réglages, puis cliquez sur OK. Les réglages apparaissent alors dans le menu Librarian.

Pour charger un fichier réglages préalablement sauvegardé :

<span id="page-31-2"></span>■ Ouvrez le plug-in, cliquez sur le menu déroulant Librarian et choisissez l'entrée qui vous intéresse.

<span id="page-31-1"></span>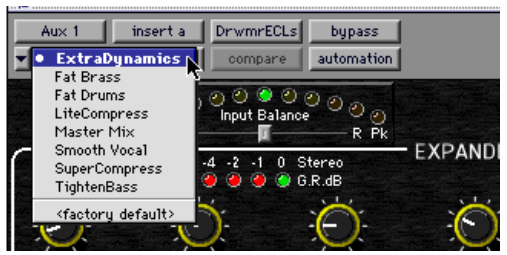

*Menu Librarian*

## Importation des réglages de plug-in

Si vous vous êtes déjà constitué des banques de réglages sur d'autres disques durs, disquettes ou disques amovibles, vous pouvez les importer avec Import Settings.

<span id="page-32-6"></span><span id="page-32-1"></span>Pour importer un fichier de réglages pour un plug-in :

1 Ouvrez le plug-in, cliquez sur le menu déroulant Settings et choisissez Import Settings.

2 Recherchez le fichier de réglages que vous souhaitez importer, puis cliquez sur Open. Pro Tools charge les réglages et les copie dans le dossier racine actuellement utilisé pour tout usage ultérieur.

## <span id="page-32-5"></span>Copier les réglages d'un plug-in

La commande Copy Settings permet de copier les réglages d'un plug-in et de les coller dans un autre.

Pour copier les réglages d'un plug-in :

■ Ouvrez le plug-in, cliquez sur le menu déroulant Settings et choisissez Copy Settings.

## Collage des réglages de plug-in

<span id="page-32-7"></span>Après avoir copié les réglages du plug-in qui vous intéressent, vous pouvez les transférer (coller) vers un autre plug-in du même type.

Pour coller les réglages d'un plug-in :

1 Ouvrez le plug-in cible.

2 Sélectionnez Paste Settings dans le menu déroulant Settings. Pro Tools impose alors les réglages préalablement copiés au plug-in cible.

## <span id="page-32-0"></span>Personnalisation de réglages utilisateur par défaut

La commande Set As User Default permet de définir un paramétrage personnalisé pour les différentes catégories de plug-in et d'utiliser ces réglages par défaut.

La commande Set Plug-In Default To permet d'imposer ces réglages à un plug-in lors de sa première insertion dans une piste. Cette fonction vous évite de recharger un paramétrage spécifique chaque fois que vous souhaitez l'utiliser.

Pour créer des réglages utilisateur par défaut :

1 Réglez les paramètres du plug-in.

2 Dans le menu déroulant Settings, choisissez Save Settings As.

<span id="page-32-4"></span><span id="page-32-3"></span>3 Donnez un nom au fichier de réglages, puis cliquez sur OK.

4 Sélectionnez la commande Set As User Default dans le menu déroulant Settings. Pro Tools définit les réglages actuels comme préférences utilisateur par défaut) pour le type de plug-in en question.

<span id="page-32-2"></span>Pour qu'un plug-in adopte par défaut vos réglages personnalisés :

<span id="page-32-8"></span>■ Dans le menu déroulant Settings, choisissez Set Plug-In Default To > User Setting. Pro Tools définit les réglages actuels comme préférences utilisateur.

#### Réglages usine par défaut

Les réglages *Factory Default* (définis en usine) sont accessibles en permanence à partir du menu Librarian et sont utilisés par défaut par les plug-in (à moins que vous n'ayez choisi d'autres réglages avec la commande Set As User Default).

Toujours disponibles, les réglages Factory Default permettent de retourner à tout moment au paramétrage d'origine de votre plug-in.

## <span id="page-33-3"></span><span id="page-33-2"></span><span id="page-33-0"></span>Création de sous-dossiers pour votre bibliothèque

Pro Tools crée automatiquement des sousdossiers pour chaque plug-in dans le dossier racine. Pour faciliter la recherche de réglages spécifiques, vous pouvez répartir les fichiers de réglages sur plusieurs sous-dossiers.

<span id="page-33-1"></span>Par exemple : pour un égaliseur, il serait une bonne idée de grouper les réglages selon le type d'instrument ou d'effet obtenu auxquels ils s'appliquent. Vous les retrouverez d'autant plus vite. Votre bibliothèque sera ainsi structurée de manière efficace avec des menus hiérarchisés permettant d'accéder aux réglages qu'il vous faut.

Pour créer un sous-dossier de réglages :

1 Réglez les paramètres du plug-in.

2 Dans le menu déroulant Settings, choisissez Save Settings.

3 Cliquez sur le bouton New Folder et entrez un nom pour ce sous-dossier.

4 Donnez un nom à vos réglages, puis cliquez sur Save. Le fichier est sauvegardé dans le sousdossier.

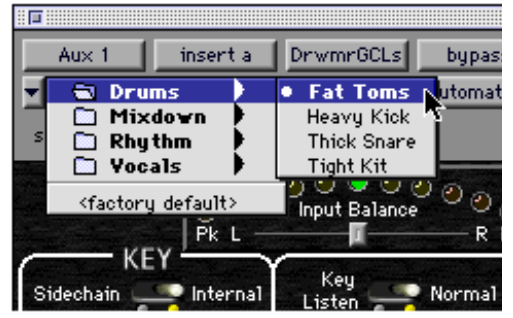

*Menu Librarian et sous-dossiers de réglages*

## annexe a

## <span id="page-34-2"></span><span id="page-34-0"></span>Sessions de démonstration pour le plug-in Drawmer Dynamics

Drawmer Dynamics est fourni avec plusieurs sessions de démonstration. Elles illustrent comment utiliser le plug-in pendant l'enregistrement et le mixage.

## <span id="page-34-1"></span>Utilisation des sessions de démonstration

Avant d'ouvrir une session de démonstration, vous devez installer et autoriser le plug-in Drawmer Dynamics pour l'utilisation.

#### Pour ouvrir une session de démonstration :

1 Localisez, puis ouvrez le dossier Demo Sessions (Digidesign/Drawmer Dynamics/ Drawmer Dynamics Demo/Demo Sessions).

2 Double-cliquez sur la session de démonstration qui vous intéresse.

3 Quand la session s'ouvre, appuyez sur la barre d'espace pour démarrer la reproduction.

4 Cliquez sur Bypass pour comparer la piste originale avec la version traitée.

#### À propos des sessions de démonstration

Voici une brève description des sessions démo et des fonctions qu'elles mettent en exergue.

#### <span id="page-34-5"></span><span id="page-34-3"></span>Gated Tones

Cette session illustre comment piloter deux types de bruit au moyen d'un Gate déclenché par une boucle de batterie. Cette session à trois canaux utilise deux Gates. La piste de batterie originale fait office de déclencheur.

*Notez que le signal audio non traité est très fort. Diminuez le volume de votre système d'écoute si vous avez l'intention de contourner le Gate.*

#### Snare

<span id="page-34-4"></span>Cette session illustre l'effet de réverb coupée (Gated Reverb) au moyen d'une version modifiée du réglage « Gate&Comp Staccato » où la valeur Threshold du Gate a été diminuée afin de compenser le faible niveau du signal. Comme vous l'entendez, la réverbération est coupée brutalement. Ce procédé peut aussi être utilisé pour supprimer des bruits de fond dérangeants. L'effet obtenu dépend essentiellement de la valeur Release pour le Gate.

#### Noise Removal

Cette session illustre comment utiliser l'Expander pour réduire le bruit aigu d'une boucle de batterie. Utilisez le bouton Bypass pour comparer l'original avec la version traitée.

#### <span id="page-35-3"></span>Wrong & Right

<span id="page-35-2"></span>Cette session illustre la différence entre un bon et un mauvais usage d'un Gate. La partie de basse se trouve sur deux pistes. Les deux pistes sont traitées par le même Gate avec cependant des réglages différents. Comme vous l'entendez, un mauvais réglage des commandes Threshold, Attack, Hold et Release peut ruiner des signaux riches en fréquences graves. Utilisez les fonctions Solo et Mute pour comparer les deux versions (la correcte et l'erronée).

#### **VoxOver**

Cette session illustre comment utiliser un Gate pour un effet Ducking. Vous remarquerez que le volume de la musique diminue chaque fois que le chant commence. Cette technique est souvent utilisée à la radio, dans des films, des spots publicitaires et plus généralement partout où l'on souhaite contrôler le niveau du signal de fond de façon automatique.

Dans ce cas, une source audio (le chant en l'occurrence) pilote deux pistes d'accompagnement mono, dont le commutateur Key se trouve au milieu. Signalons en passant que l'atténuation de cet exemple est un peu exagérée. Souvent, une atténuation de 3dB suffit déjà pour obtenir l'effet escompté.

La piste de chant principale est traitée par l'Expander afin de supprimer la diaphonie du casque et des bruits de fond.

Changez la position du commutateur Gate/Duck de l'un des deux Gates. Cela produit un effet de panoramique automatique des sorties pendant les passages chantés.

#### <span id="page-35-1"></span>Extra-Clean-Key & Drum

<span id="page-35-0"></span>Cette session montre comment piloter une boucle de batterie à partir d'une piste contenant plusieurs sons sinusoïdaux. Le mélange des sons est d'abord « nettoyé » au moyen de l'Expander affecté au premier bouton d'insertion. Ce signal plus propre est alors utilisé comme déclencheur (Key). Résultat des courses : le signal de déclenchement du Gate est plus net et plus précis.

Cette démo illustre en outre comment automatiser la commande Threshold pour ignorer le déclenchement du signal latéral.

#### Clean & Dirty Drums

Cette session montre trois approches de traitement au moyen d'un Gate et d'un Expander. La session comprend trois pistes audio illustrant chacune un effet différent :

 $\bullet$  Le canal audio gauche (« Rhythm <L ») contient le signal brut « griffé ». Le plug-in Drawmer GCL est chargé, mais contourné. En réglant la commande Threshold du Gate à plus ou moins –20dB, vous permettez au reste de la batterie de transiter par le plug-in.

◆ Le canal audio droit (« Rhythm >R ») contient la version fusionnée et traitée. Ce canal est doté d'un plug-in Drawmer ECL qu'il suffit d'activer pour se rendre compte de ce qu'est l'expansion vers le haut. Cet exemple montre bien qu'il y a toujours moyen de conférer un peu plus de vie à une piste « comprimée à mort ».

◆ Le canal central contient la version excessivement comprimée. Cela illustre les effets pouvant être obtenus en traitant un signal à deux reprises.

## <span id="page-36-0"></span>index

## A

Attack, paramètre [9,](#page-12-0) [11,](#page-14-0) [16](#page-19-1) [Auto Attack & Release 16](#page-19-2) [réglages 13](#page-16-0) Auto Attack & Release [16](#page-19-3) Auto Gain Make-Up, paramètre [17](#page-20-0) Auto-adaptable, expansion [8](#page-11-1) Automation [25](#page-28-3) [bouton 24](#page-27-1) Autorisation d'utilisation du plug-in Drawmer Dynamics [2](#page-5-3) Autorisation iLok [3](#page-6-1)

#### B

**Bruits** [de fond 19](#page-22-0) [filtrer 13](#page-16-1) Bypass, bouton [24](#page-27-2) Bypass, paramètre [9,](#page-12-1) [12,](#page-15-0) [18](#page-21-0)

## $\mathbf{C}$

Choisir [6](#page-9-0) Clavier, raccourcis [24](#page-27-3) Commandes rotatives [utilisation 7](#page-10-2) Compare, bouton [24](#page-27-4) Compresseur [16](#page-19-4) [astuces 18](#page-21-1) [caractéristiques 16](#page-19-5) [paramètres 16](#page-19-6) Compresseur, Vumètre de réduction de gain [17](#page-20-1) Configuration DSP requise [3](#page-6-2) Copier les réglages d'un plug-in [29](#page-32-1) Copy Settings, commande [27](#page-30-0) Création d'un sous-dossier [30](#page-33-1) Curseurs contextuels [7](#page-10-3)

### D

Décrémentation, boutons [8](#page-11-2) Delete Current Settings File, commande [27](#page-30-1) Démos [31](#page-34-2) Désinstaller Drawmer Dynamics [1](#page-4-3) Destination pour les réglages d'un plug-in [28](#page-31-0) Drawmer ECL [1](#page-4-4) Drawmer GCL [1](#page-4-5) DSP Usage, fenêtre [4](#page-7-1) DSP, retards [5](#page-8-2) Ducking [14](#page-17-0)

#### E

Écrêteur [20](#page-23-2) Expander [8](#page-11-3) [astuces 10](#page-13-1) [caractéristiques 8](#page-11-4) [expansion auto-adaptable 8](#page-11-5) [paramètres 9](#page-12-2)

#### F

Factory Default [29](#page-32-2) Filtrage de bruits [13](#page-16-2)

#### G

Gain, paramètre [17](#page-20-2) Gate [10](#page-13-2) [astuces 12](#page-15-1) [caractéristiques 10](#page-13-3) [Paramètres 11](#page-14-1) [traitement de signaux difficiles 15](#page-18-0) [utilisation stéréo 14](#page-17-1) Gate Envelope, Vumètre à DEL [12](#page-15-2) Gate/Duck, paramètre [12](#page-15-3)

#### H

HF & LF, filtres [11](#page-14-2) Hold, paramètre [11](#page-14-3)

#### I

iLok, clé matérielle [2](#page-5-4) Import Settings, commande [27](#page-30-2) Importation de réglages pour un plug-in [28](#page-31-1) Incrémentation/décrémentation, boutons [8](#page-11-6) Insert/Send Selector [24](#page-27-5) Insertion pré-curseur [23](#page-26-3) Inserts [23](#page-26-4) Inserts/Sends Editor [23](#page-26-5) Installer Drawmer Dynamics [2](#page-5-5)

#### K

Key Input [Selector 24](#page-27-6) [utilisation efficace 15](#page-18-1) Key Input, filtres [25](#page-28-4) [paramètres 11](#page-14-4) [problèmes de retard 15](#page-18-2) [utilisation efficace 15](#page-18-3) Key Listen [15](#page-18-4) [Key Listen/Normal, paramètre 11](#page-14-5)

#### L

LF Key Filter [11](#page-14-6) Librarian, menu [26](#page-29-2) Licence, carte [3](#page-6-3) Limit Threshold [17](#page-20-3) Limiteur de crête [19](#page-22-1)

#### M

Mémoire DAE [4](#page-7-2) Mémoires RAM et Pro Tools [4](#page-7-3) Menu Librarian [24](#page-27-7)

#### O

Ôter Drawmer Dynamics [24](#page-27-8)

#### P

Paramètres, réglages [7](#page-10-4) Paste Settings, commande [27,](#page-30-3) [29](#page-32-3) Plug-in [fonctionnement pré-curseur 23](#page-26-6) [inserts 23](#page-26-7) [réglages par défaut 29](#page-32-4) [suppression 24](#page-27-9) Plug-in, réglages [collage 29](#page-32-5) [copie 29](#page-32-6) [création de réglages par défaut 29](#page-32-7) [importation 28](#page-31-2) [sauvegarde 28](#page-31-3) Pompage [19](#page-22-2)

#### R

Raccourcis clavier [24](#page-27-10) Range, paramètre [9,](#page-12-3) [12](#page-15-4) Ratio, paramètre [9,](#page-12-4) [16](#page-19-7) Réduction de gain [18](#page-21-2) Réduction de gain, Vumètre [9](#page-12-5) Réglages [26](#page-29-3) [commande Settings Preferences 27](#page-30-4) [création de sous-dossiers 30](#page-33-2) [menu Settings 23](#page-26-8) Réglages des plug-in [Bibliothèque \(Librarian\) 26](#page-29-4) Release, paramètre [9,](#page-12-6) [11,](#page-14-7) [17](#page-20-4) Retard [latence 5](#page-8-3) Root Settings, dossier [27](#page-30-5) [Choix 28](#page-31-4)

#### S

Saturation [23](#page-26-9) Sauvegarde des réglages d'un plug-in [28](#page-31-5) [commande Save Plug-In Settings To 27](#page-30-6) [commande Save Settings 27](#page-30-7) [commande Save Settings As 27](#page-30-8) Sélecteur de plug-in [24](#page-27-11) Sélectionner [6](#page-9-1) Sessions de démonstration [Clean & Dirty Drums 32](#page-35-0) [Extra-Clean-Key & Drum 32](#page-35-1) [Gated Tones 31](#page-34-3) [Noise Removal 31](#page-34-4) [Snare 31](#page-34-5) [VoxOver 32](#page-35-2) [Wrong & Right 32](#page-35-3)

Set As User Default, commande [27](#page-30-9) Set Plug-In Default To, commande [27](#page-30-10) Set Root Settings Folder, commande [28](#page-31-6) Settings [commande Settings Preferences 27](#page-30-11) [sélection d'une destination 28](#page-31-7) Side-Chain [25](#page-28-5) Side-Chain/Internal, paramètre [11](#page-14-8) Sous-dossiers [réglages 30](#page-33-3) Stereo Input Balance [21](#page-24-0)

## T

Témoin Peak Input [20](#page-23-3) Threshold, paramètre [9,](#page-12-7) [11,](#page-14-9) [16](#page-19-8)

#### U

User Default Setting [création 29](#page-32-8)

#### $\mathbf{V}$

Vumètre [20](#page-23-4)